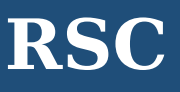

**RSC** is a database of **Royal Society of Chemistry** that Faculty of Science and Office of Academic Resources, Chulalongkorn University subscribed for Chulalongkorn Community. They can access contents in biology, biophysics, chemical science, materials, medicinal drug discovery, and physics from 43 journal titles dated back to 2008. In addition, they can access:

### **5 Databases**

L SOCIETY<br>**HEMISTRY** 

- **Analytical Abstracts** [\(http://pubs.rsc.org/lus/analytical-abstracts\)](http://pubs.rsc.org/lus/analytical-abstracts)
- **Chemical Hazards in Industry** [\(http://pubs.rsc.org/lus/chemical-hazards-industry\)](http://pubs.rsc.org/lus/chemical-hazards-industry)
- $\mathcal{L}_{\mathcal{L}}$ **Laboratory Hazards Bulletin** [\(http://pubs.rsc.org/lus/laboratory-hazards-bulletin\)](http://pubs.rsc.org/lus/laboratory-hazards-bulletin)
- **Natural Product Updates** [\(http://pubs.rsc.org/lus/natural-product-updates/\)](http://pubs.rsc.org/lus/natural-product-updates/)
- **Synthetic Reaction Updates** [\(http://pubs.rsc.org/lus/synthetic-reaction-updates\)](http://pubs.rsc.org/lus/synthetic-reaction-updates)

#### **2 Magazines**

- **Chemistry World** [\(http://www.rsc.org/chemistryworld/\)](http://www.rsc.org/chemistryworld/)
- **Education in Chemistry** [\(http://www.rsc.org/education/eic/\)](http://www.rsc.org/education/eic/)

### **eBook Series**

**Issues in Environmental Science & Technology** [\(http://pubs.rsc.org/en/content/ebook/978-1-78262-574-](http://pubs.rsc.org/en/content/ebook/978-1-78262-574-2) [2\)](http://pubs.rsc.org/en/content/ebook/978-1-78262-574-2)

#### **Access**

Go to[http://www.car.chula.ac.th/curef/?filter=subject&id=](http://www.car.chula.ac.th/curef/?filter=subject&id=4)4 and click on **RSC**

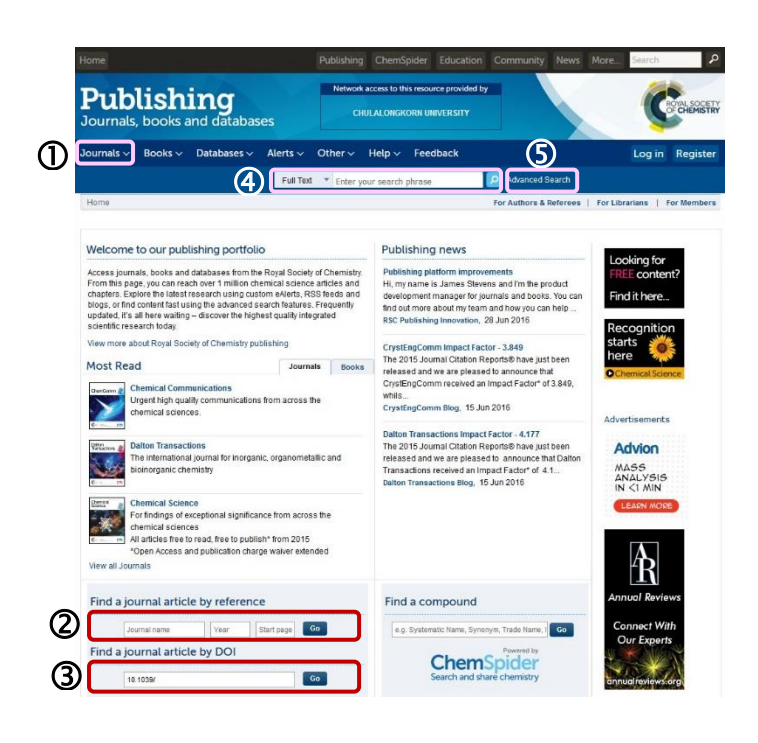

# **Information search**

## **Journals**

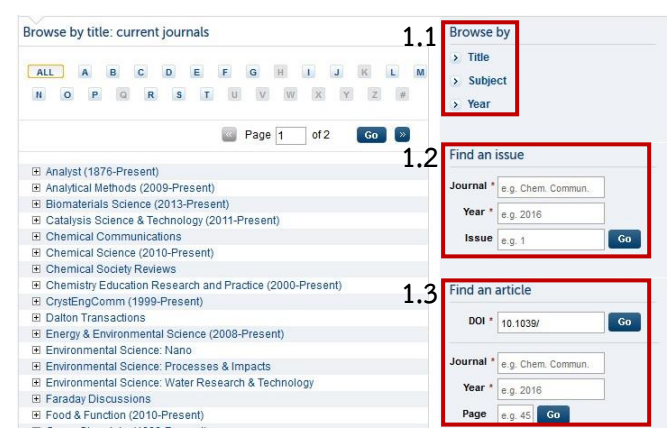

**Office Academic Resources Chulalongkorn University** 

1.1 **Browse by**: Users can browse by **Title**, **Subject**, or **Year** and then click on journal title.

1.2 **Find an issue**: Add information of Journal title, Year, and Issue in the boxes and then click on  $Go$ .

1.3 **Find an article**: Users can find an article by adding DOI in DOI box and then clicking on **CGB** or adding Journal title, Year, or Page in the boxes and then clicking on Go

 **Find a journal article by reference**: Users can find an article by adding its reference that is Journal name, Year, and Start page in the boxes and then click  $on$   $\left[$  Go

 **Find a journal article by DOI**: Users can find an article by adding DOI in the box and then clicking on Go

 **Search**: Select field, add key word in the box and then click on  $\boxed{\bullet}$ 

**Advanced Search**: Add information and then click

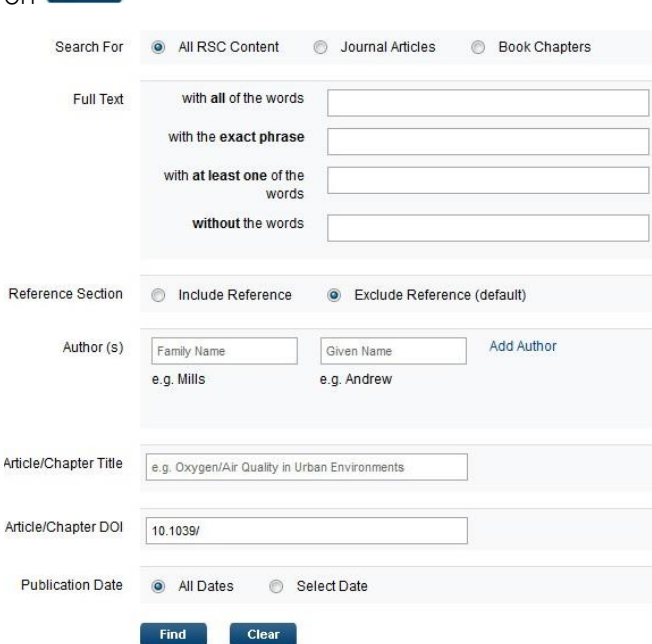

# **Search results**

on Find

Result from using **Search** with keyword **green energy** and selecting field **Full Text** is shown as the following

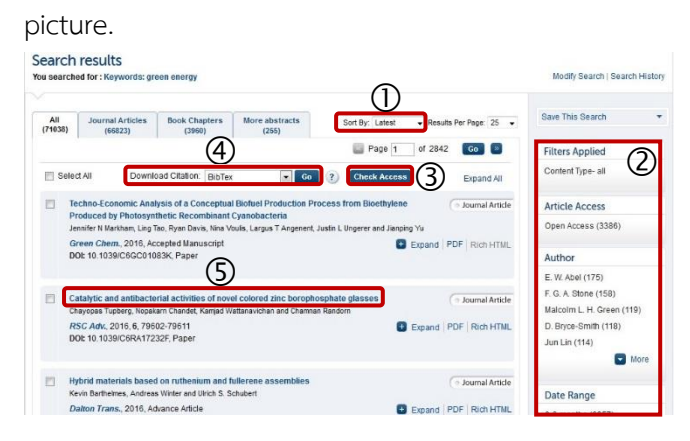

## **Result page management**

Users can sort results.

- Users can refine results.
- Users can check access full text:

**O** and Access <sub>Or</sub> **a** Open Access show that users can access full text.

**B** No Access shows that users cannot access full text.

 Users can download citation to EndNote by selecting records, selecting **Download Citation: EndNote**, and then clicking on **60** 

 Users can click on document title to view document information. Document page will be shown as the following picture.

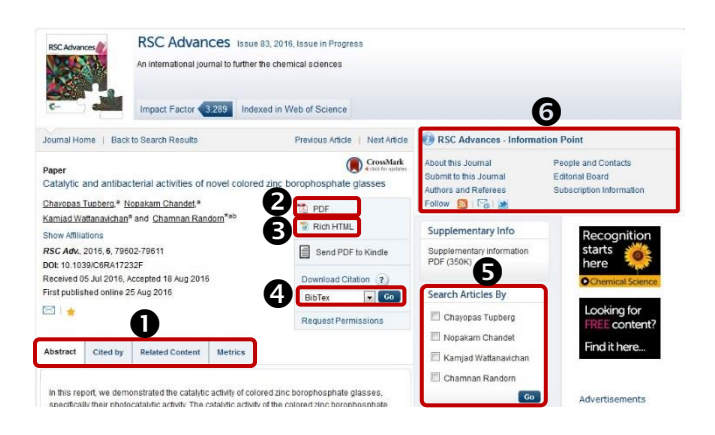

## **Document page management**

**O** Users can select tabs to view document information.

- **2** Users can access full text in PDF format.
- **O** Users can access full text in HTML.

**4** Users can download citation to EndNote by selecting **Download Citation: EndNote** and then clicking on **Go** 

**O** Users can search articles by author's name.

**O** Users can view journal information.